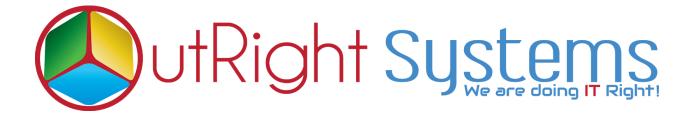

### SuiteCRM Global Search

## **Installation Guide**

#### **Pre-requisites**

Please follow the below steps before installing the Global Search.

- **1.** Log in as an Administrator.
- **2.** Verify the CRM version should be compatible with Global Search.
- 3. Install Global Search.

#### **Installation Guide**

- **1.** Go to the Administration page.
- **2.** Click on "**Module Loader**" to install the package.

| Module Builder                | Build new modules to expand the functionality of SuiteC |
|-------------------------------|---------------------------------------------------------|
| History Subpanel Click H      | ere Enable/Disable contacts' emails in history          |
| Display Modules and Subpanels | Choose which modules are displayed in the navigation b  |
| O Module Loader               | Add or remove SuiteCRM modules, themes, language pa     |
| Configure Module Menu Filters | Create and edit module menu filters                     |
| Dropdown Editor               | Add, delete, or change the dropdown lists               |
| Canala Mana                   |                                                         |

3. Click on "Choose File" button and select the Global Search.zip

| Name      | Action        | stalled on this system:<br>Enable/Disable | Туре                        | Version | Dat                                                                                                    |
|-----------|---------------|-------------------------------------------|-----------------------------|---------|----------------------------------------------------------------------------------------------------|
|           |               |                                           |                             |         |                                                                                                    |
| Select th | ne global sea | arch.zip                                  | Click on up<br>the Global s |         | the second second second second second second second second second second second second second second second se |

**4.** Click on "**Upload**" to upload the file in CRM and then click on the Install button.

| Name                          | Action         | Enable/Di | sable                               | Туре   | Version | Date Installed |
|-------------------------------|----------------|-----------|-------------------------------------|--------|---------|----------------|
|                               |                |           |                                     |        |         |                |
|                               |                |           | ere to install the<br>functionality | Global |         |                |
| Module<br>Choose file         | No file chosen | Search    |                                     | Global |         |                |
| Module<br>Choose file<br>Name | No file chosen | Search    | functionality                       | Global | Version | Date Publis    |

5. Again go to the Administration page and click on repair.

| ADMINISTRATION | SALES | MARKETING    | SUPPORT | ACTIVITIES | COLLABORATION                | ALL                          |
|----------------|-------|--------------|---------|------------|------------------------------|------------------------------|
|                | Δ     | Backups      |         | Ba         | ackup SuiteCRM files         |                              |
|                |       | D Languages  |         | ick Here   | ich languages are a          | available for users          |
|                |       | 🕗 Repair     |         | CI         | neck and repair SuiteCRM     |                              |
|                |       | B Global Sea | arch    | Co         | onfigure the global search o | ptions for the system        |
|                |       | Diagnostic   | Tool    | Ca         | apture system configuration  | for diagnostics and analysis |
|                |       | Connector    | rs      | М          | anage connector settings     |                              |

## **6.** Click on "**Quick Repair and Rebuild**" and click on the execute button.

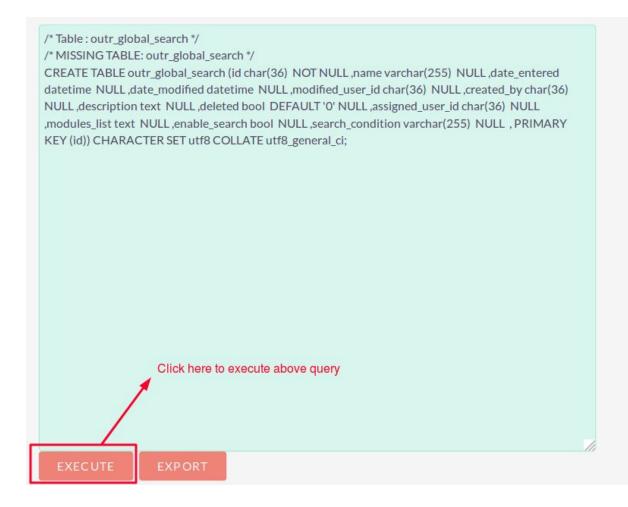

# NOTE: After installing each plugin, It is mandatory to repair and execute.